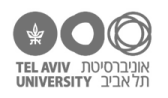

# **תרגיל: נקודה ארכימדית**

# **מה נלמד בתרגיל הזה?**

צירים של תרשימים באקסל:

- איך קובעים את מבנה הציר: מה הטווח שלו, מה הכיוון שלו, איפה יש שנתות
	- איך קובעים את עיצוב הציר: איזה טקסט יופיע עליו ואיך הוא נראה
		- קווי רשת
		- תרשים עם שני צירי Y

# **לפני התרגיל**

יהיה סרטון הסבר – נעלה אותו בהמשך.

### **מבנה הציר**

פתחו את הקובץ xlsx.charts בגיליון stimuli-calc.

צרו שוב את תרשים הפיזור שיצרנו בתרגיל ״וינסנט ואן גוך״.

התרשים ייראה בערך כך:

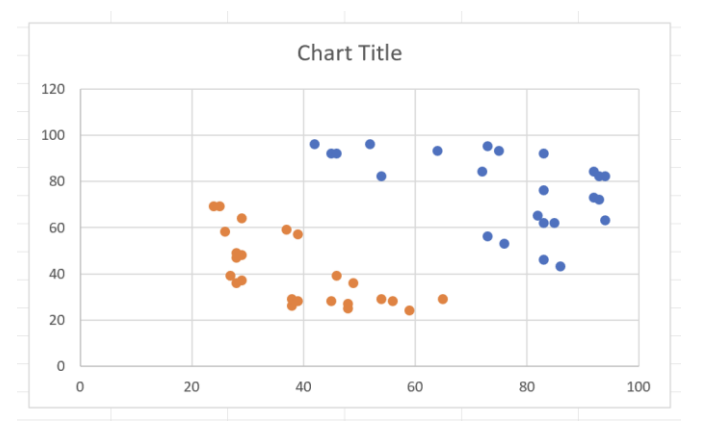

המטרה שלנו עכשיו תהיה לעצב אותו כדי שייראה כך:

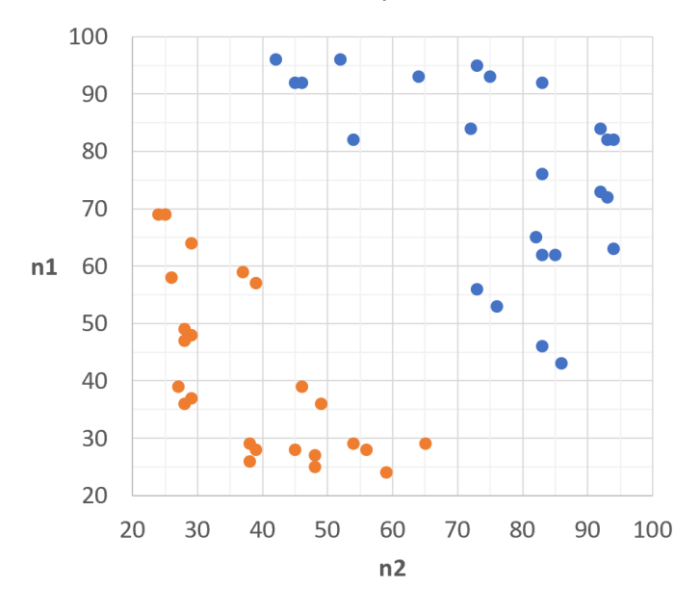

1. מחקו את הכותרת של התרשים (Chart Title) – הקליקו עליה והקישו על מקש המחיקה.

כל הזכויות שמורות 2023 © CC BY-NC-ND דרור דותן, ריקרדו טרש, וזהר כהן, אוניברסיטת תל אביב (<u>החוג ללקויות למידה וייעוץ חינוכי</u>). מותר להשתמש בחומרי הקורס כמו שהם (ללא שינוי) למטרות לא-מסחריות בלבד תוך מתן קרדיט ליוצרים.

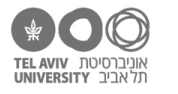

.2 נעדכן את הטווח של כל אחד מהצירים )y ,x )להיות ב20- עד .100 בשביל זה, נפתח את חלונית עיצוב הציר (בצד המסך).

הדרך הכי פשוטה לעשות זאת: הקליקו על אחד הצירים עם קליק ימני, ובחרו באפשרות הזאת:

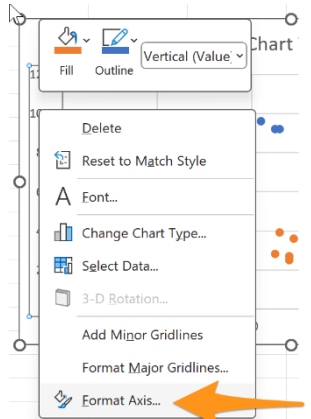

אופציה ב': להקליק על התרשים, ללחוץ על כפתור ״+״, ותחת Axes( צירים( לבחור ״עוד אפשרויות״:

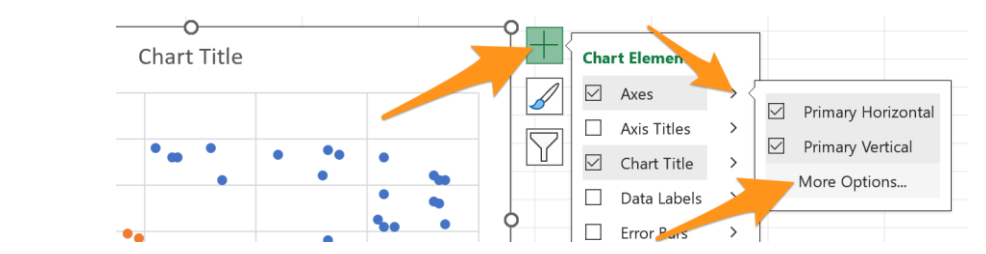

אם השתמשנו באופציה ב', נרצה גם לוודא אם אנחנו עובדים על ציר X או Y. בחלונית עיצוב ציר, נקליק על Options Axis ונבחר את הציר המתאים:

כדי לוודא שהטווח של הציר יהיה מ20- עד ,100 נזין את הערכים האלה כאן (חצים כתומים):

לחיצה על כפתור Reset( חץ כחול( תגיד לאקסל לחזור למצב הראשוני, בו הוא קובע את הטווח של הציר באופן אוטומטי.

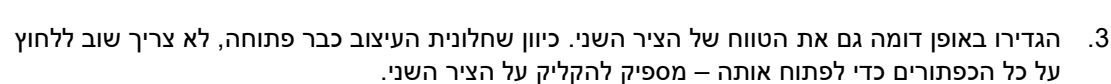

.4 עכשיו נתקן את הפרופורציות של התרשים --- הוא קצת רחב מדי. שנו את הגודל שלו כדי שציר X וציר Y יהיו בערך באותו אורך. זה ייראה כך:

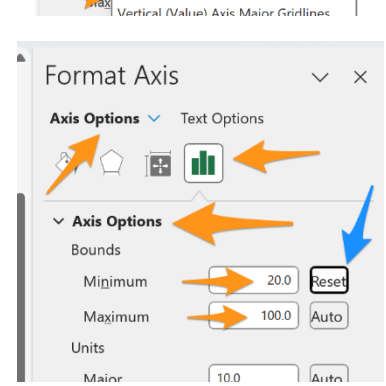

Text Option

Horizontal (Value) Axis Major Gridlines

Format Axis

Chart Area

**Chart Title** Horizontal (Value) Axis

Plot Area  $Min$ 

Vertical (Value) Axis

Axis Options  $\vee$ 

 $\mathbb{A}$ 

 $\Delta$ vi

Bound

 $\vee$ 

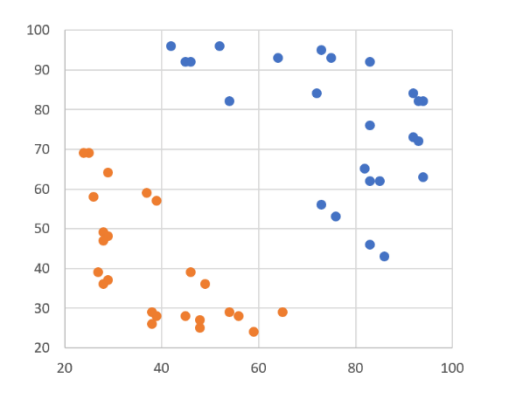

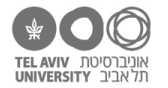

.5 הצירים בטווח הנכון, והתרשים בערך בגודל הנכון. הבעיה עכשיו: על ציר X יש שנתות רק כל 20 יחידות, לא כל 10 כמו שרצינו. ולכן יש בעיה גם קווי הרשת (הקווים האפורים האופקיים ואנכיים) – הם תואמים את השנתות.

כדי לתקן זאת, חזרו לחלונית העיצוב של ציר X והגדירו את המרחק בין השנתות להיות .10 עכשיו זה כבר נראה יותר טוב:

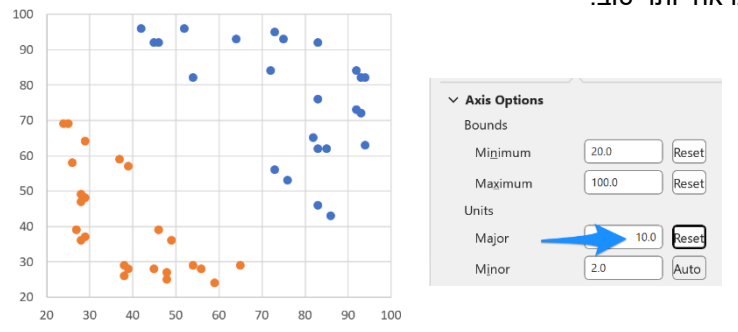

.6 אבל אם תסתכלו טוב בצילום המסך בעמוד הראשון של התרגיל, תראו שעוד לא סיימנו. בצילום המסך ההוא, הוספנו עוד קו רשת בין כל שתי שנתות. כלומר, המספרים על הציר הולכים בקפיצות ,10 אבל הקווים הולכים בקפיצות .5

**טרמינולוגיה:** קווי הרשת שתואמים את השנתות על הציר נקראים קווי רשת ראשיים )Major). קווי הרשת ביניהם, שמופיעים בלי שנתות על הציר, נקראים קווי רשת משניים )Minor).

בצילום המסך למעלה מימין, אפשר לראות שבאמת הגדרנו את קווי הרשת הראשיים (חץ כחול).

כדי להוסיף קווי רשת משניים, נצטרך לעשות שני דברים:

א. להגיד לאקסל להוסיף אותם. או שנקליק על הציר עם הכפתור הימני בעכבר ונבחר באפשרות להוסיף אותם (צילום מסך ימני), או שנלחץ על כפתור "+" ודרכו נוסיף את קווי הרשת (צילום מסך שמאלי):

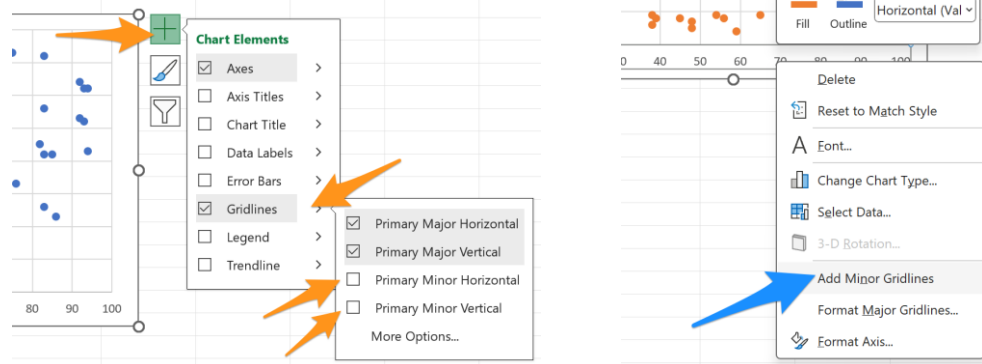

ב. וכמובן – בחלונית עיצוב ציר, להגיד לאקסל באיזה "קפיצות" יהיו קווי הרשת המשניים:

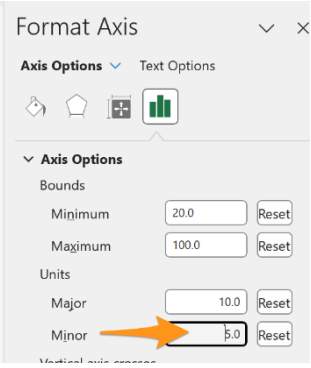

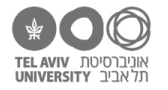

.7 אפשר גם לעצב את קווי הרשת – את הצבע שלהם, העובי, האם הקו מקווקו וכו'. נסו זאת! אם תקליקו עליהם, הגדרות העיצוב שלהם ייפתחו בחלונית העיצוב בצד המסך )אם החלונית כבר נסגרה: הקליקו על קווי הרשת עם הכפתור הימני של העכבר ופתחו אותה שוב). לחליפין, תוכלו לשנות חלק מהעיצוב שלהם דרך התפריט שבקליק הימני על הקו עצמו, או דרך הכפתורים בסרגל העיצוב:

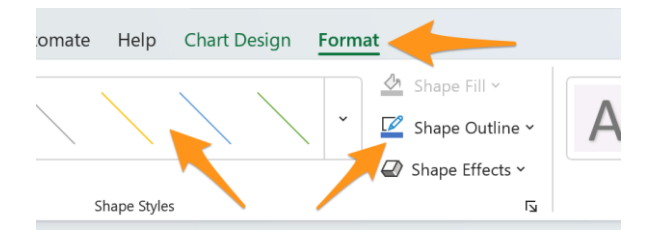

כיוון שאקסל מפריד בין קווי רשת ראשיים למשניים, ובין קווי הרשת של ציר X לאלה של ציר Y, תצטרכו לעצב כל סוג קווי רשת בנפרד.

> .8 לפעמים אנחנו רוצים שהציר יהיה בכיוון הפוך – כלומר ציר X מימין לשמאל, או ציר Y מלמעלה למטה. כדי להפוך את הציר, מסמנים V במקום הזה בחלונית עיצוב ציר:

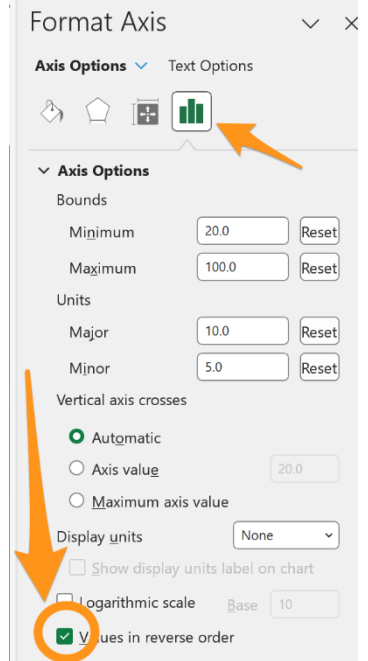

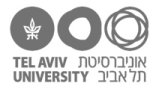

# **עיצוב הציר**

.9 פתחו את הקובץ xlsx.charts בגיליון sum-calc. תמצאו כאן את סיכום התוצאות של המחקר בנושא חישוב. המספר בעמודה A מייצג את המחובר הקטן-יותר מבין השניים בתרגיל מסוים. המספר בעמודה B הוא אחוז הדיוק הממוצע בכל הפריטים בניסוי בהם זה היה המחובר הקטן יותר.

> הוסיפו תרשים פיזור להציג את הנתונים האלה. בסרגל ״הוספה״, הקליקו כאן:

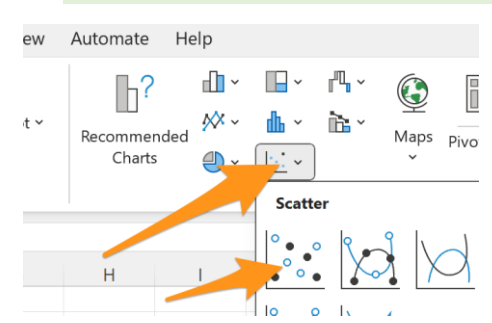

אקסל ייצור תרשים עם סדרה אחת, כאשר עמודה A היא ציר X ועמודה B היא ציר Y. התרשים ייראה כך:

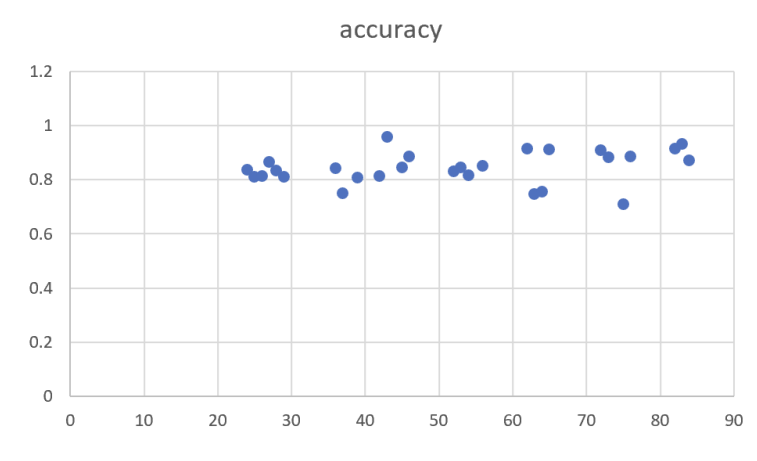

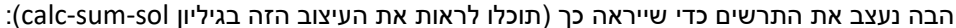

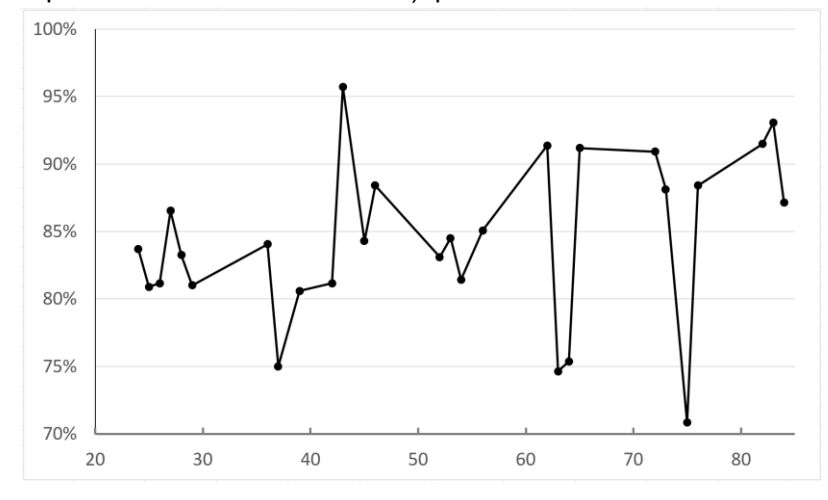

מה ההבדלים בין התרשים התחתון לתרשים הראשון?

- א. ללא הכותרת המיותרת.
- ב. סדרת הנתונים עצמה בצבע שחור, עם קו מחבר בין הנקודות.
	- ג. ציר Y בטווח הרלוונטי )70%-100%(
		- ד. ללא קווי רשת אנכיים.
	- ה. עם סימון שנתות על ציר X בכל עשרת עגולה.
		- ו. הטקסט על הצירים גדול יותר.
		- ז. המספרים בציר Y נקובים באחוזים.
			- ח. ציר X מודגש יותר

כל הזכויות שמורות 2023 © CC BY-NC-ND דרור דותן, ריקרדו טרש, וזהר כהן, אוניברסיטת תל אביב (<u>החוג ללקויות למידה וייעוץ חינוכי</u>). מותר להשתמש בחומרי הקורס כמו שהם (ללא שינוי) למטרות לא-מסחריות בלבד תוך מתן קרדיט ליוצרים.

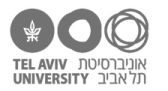

- .10 נתחיל מסעיפים א׳-ד׳ ברשימה הנ״ל, כי כבר ראינו איך עושים את זה )בתרגילים קודמים ובסעיפים הקודמים בתרגיל הזה). עשו זאת. הפתרון בסוף הקובץ.
	- .11 סעיף ה׳: איך להוסיף את השנתות? בחלונית עיצוב ציר X, בחרו את סוג השנתות המתאים. ההבחנה minor/major היא אותה הבחנה שראינו בהגדרות קווי הרשת.

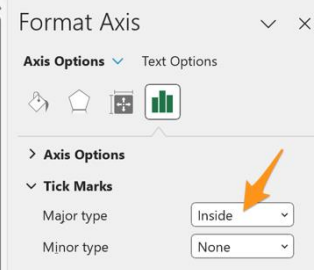

.12 סעיף ו׳: כדי לשנות את גודל הטקסט על הציר, סמנו את הציר, ואז אפשר לעצב את הטקסט בעזרת אפשרויות העיצוב הרגילות על סרגל "בית": גם את גודל הפונט כמו שביקשנו כאן, אבל גם את סוג הפונט, הצבע שלו, מודגש, נטוי וכו'.

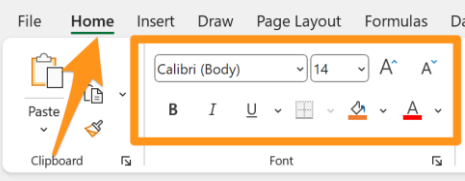

.13 כדי שהמספרים על ציר Y יהיו נקובים באחוזים, נפתח את חלונית העיצוב של ציר Y, ונעדכן את הפורמט של המספרים דרך האיזור הזה בחלונית:

אפשרויות העיצוב שיש כאן דומות לאפשרויות השונות לעצב את תוכן התאים באקסל, כמו שראינו בתרגיל "יועץ תדמית". במקרה זה, אנחנו רוצים לקבוע שהפורמט יהיה בתור אחוזים, ללא שום ספרות אחרי הנקודה העשרונית.

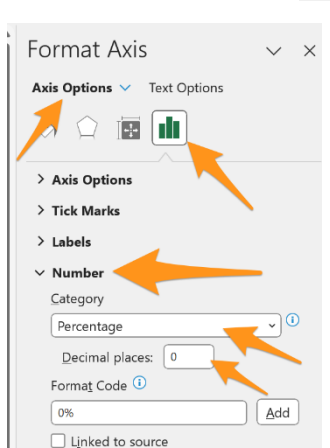

.14 כדי להדגיש את ציר X, ראשית נסמן אותו. דרך סרגל העיצוב, נוכל לעצב את קו כרצוננו – כמו שמעצבים קווים אחרים באקסל )למשל את גבולות התאים(, כמו שראינו בתרגיל "בתיה עוזיאל".

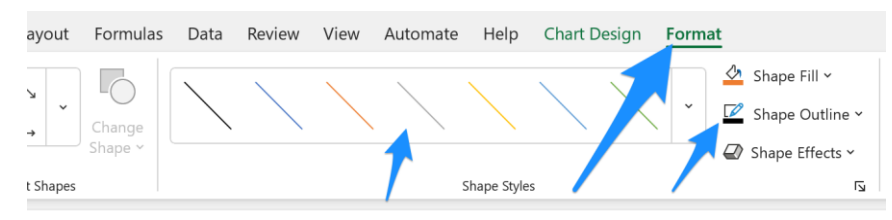

.15 עוד דבר קטן שכדאי להכיר: מה קורה אם הטקסט על ציר X, שמתאר את הקטגוריות, ארוך מדי?

לדוגמה, פתחו את הקובץ xlsx.schools בגיליון grades. הוסיפו עמודה עם השם המלא של הילד )פרטי + משפחה), ועמודה עם הציון הממוצע (פתרון בסוף הקובץ).

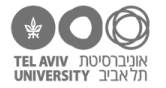

.16 הוסיפו תרשים עמודות שמציג את הציון הממוצע של כל ילד. כל ילד יהיה עמודה נפרדת, ושם הילד יופיע על ציר X.

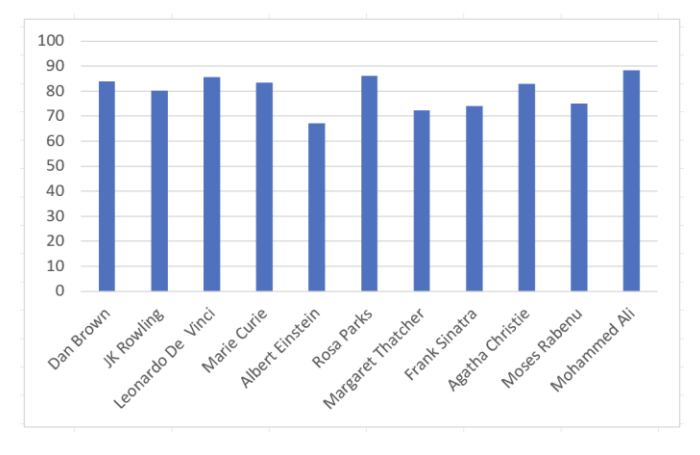

אקסל יציג את הטקסט על ציר X" מסובב", כך שכל המילים ייכנסו:

אם הוא לא עשה את זה, או אם הדרך בה הוא סידר את הטקסט לא מוצאת חן בעינינו, אפשר לשנות את הכיוון של הטקסט דרך חלונית העיצוב של ציר X. לדוגמה, נוכל לבחור באפשרות הזאת כדי שהטקסט יהיה אנכי לגמרי:

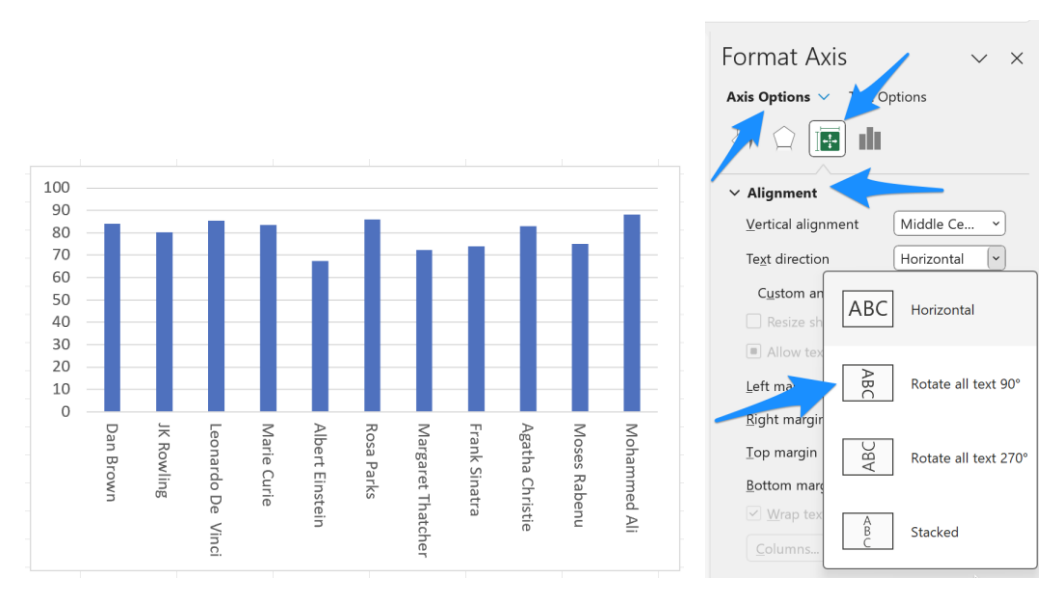

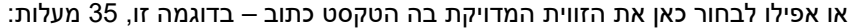

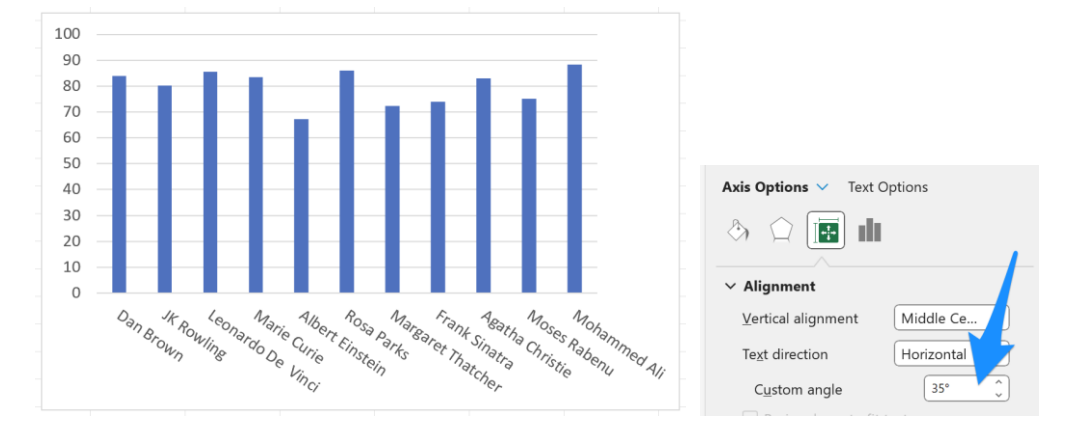

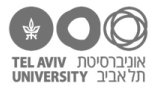

#### **תרשים עם שני צירי Y**

17. פתחו את הקובץ charts.xlsx בגיליון English-chart. בנוסף לציונים הממוצעים, רשום בקובץ גם אחוז התלמידים שנעדרו מהמבחן בכל שנה )בעמודה E). בואו נוסיף אותו לתרשים כסדרה נוספת.

אם הוספת את הסדרה כמו שצריך, הנתונים שלה **לא** יופיעו בתרשים. הסיבה היא כמובן שהגדרנו את ציר Y להיות בטווח ,60-100 אבל נתוני הסדרה החדשה – אחוזים – הם מספרים בין 0 ל.1-

כדי להתמודד עם זה, אקסל יודע להציג תרשימים עם שני צירי Y, אחד מימין ואחד משמאל, ואפשר להגיד לאיזה מהם לשייך כל סדרה. אם נגדיר שהסידרה החדשה משתמשת בציר Y השני, התרשים ייראה כך:

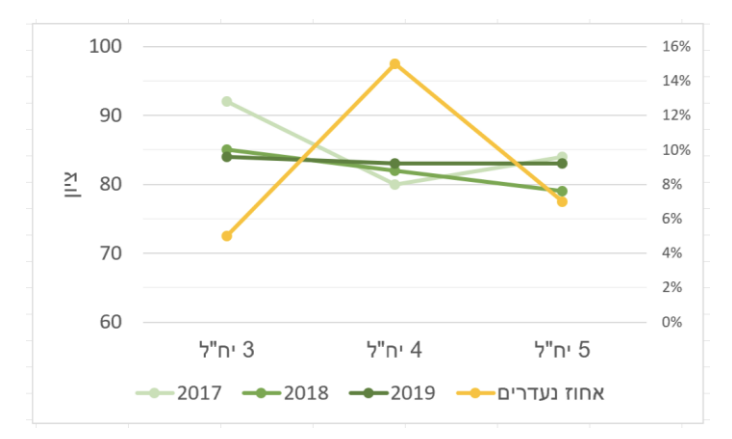

#### איך עושים את זה?

קודם כל – נפתח את חלונית ההגדרות של הסדרה החדשה. כיוון שהיא כרגע בכלל לא מופיעה על המסך, נגיע אליה בעקיפין: נפתח את חלונית ההגדרות של אחת הסדרות האחרות )דרך הכפתור הימני בעכבר), ואז בראש החלונית, איפה שכתוב Series Options, נפתח את התפריט ונבחר את הסדרה החדשה שלנו:

# בתוך חלונית ההגדרות, נוכל לבחור האם הסידרה תשתמש בציר Y השמאלי (הראשי) או הימני (המשני):

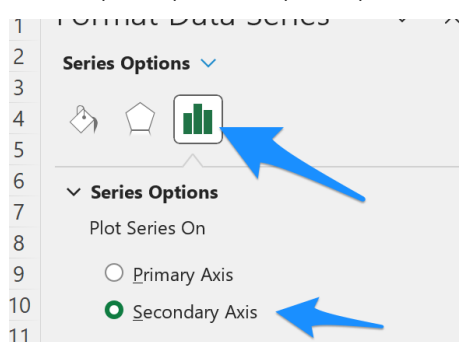

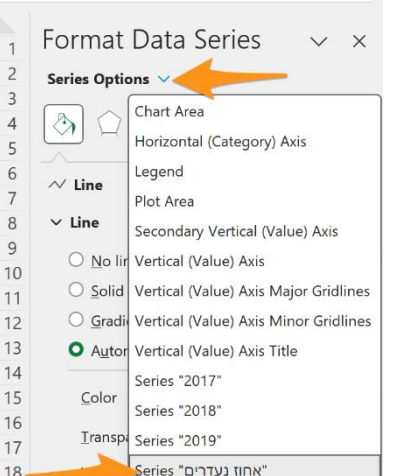

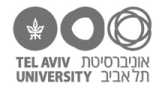

# **תשובות לשאלות בקובץ**

.10 סעיף א: סמנו את הכותרת ומחקו אותה בלחיצה על מקש DEL

סעיף ב: הקליקו על אחת הנקודות בסדרת הנתונים עם הכפתור הימני של העכבר, ופתחו את חלונית עיצוב הסדרה. דרכה תוכלו לשנות את העיצוב של הקו המחבר בין הנקודות (חץ כחול) ושל הנקודות עצמן (חץ כתום):

אם שכחת איך, אפשר להיזכר שוב בתרגיל "אנרי מאטיס".

סעיף ג: כדי לשנות את הטווח של ציר Y, פתחו את חלונית עיצוב ציר Y. הגדירו את הטווח כמו שראינו בשאלה מס' .2

סעיף ד: כדי למחוק את קווי הרשת האנכיים, הקליקו על אחד מהם ולחצו על מקש DEL.

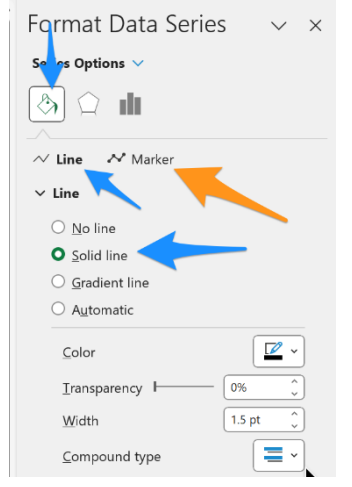

.15 הנוסחאות עבור שורה 2 הן:

עמודת שם הילד: 2C & " " & 2B AVERAGE(E2:G2) :ממוצע